$1 * - 8. (Z/8) (Z) (Z * - 1) - 1$ Fi!, 0%! ( !) /. Ž) ž | \*) "%0-Ž/%)  $\frac{2}{3}$  / ! \* +'! f|\*"/"  $\frac{2}{3}$  1 %\$/! \* +'!  $k$  \* \*'. " " "

"/"1%/' Ł&(& 32 ž. \*5&12°37 ł 723& /' <sup>\*</sup> & 1(\*' fi''  $\$$ &/' I. '/1- " 3⁄'. Ž&\$). /,/(7ł&15<sup>\*</sup>\$&2

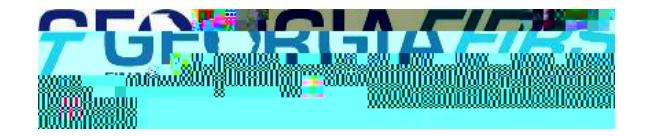

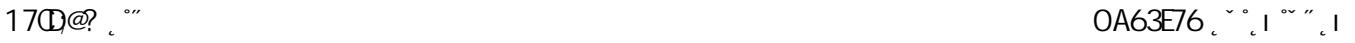

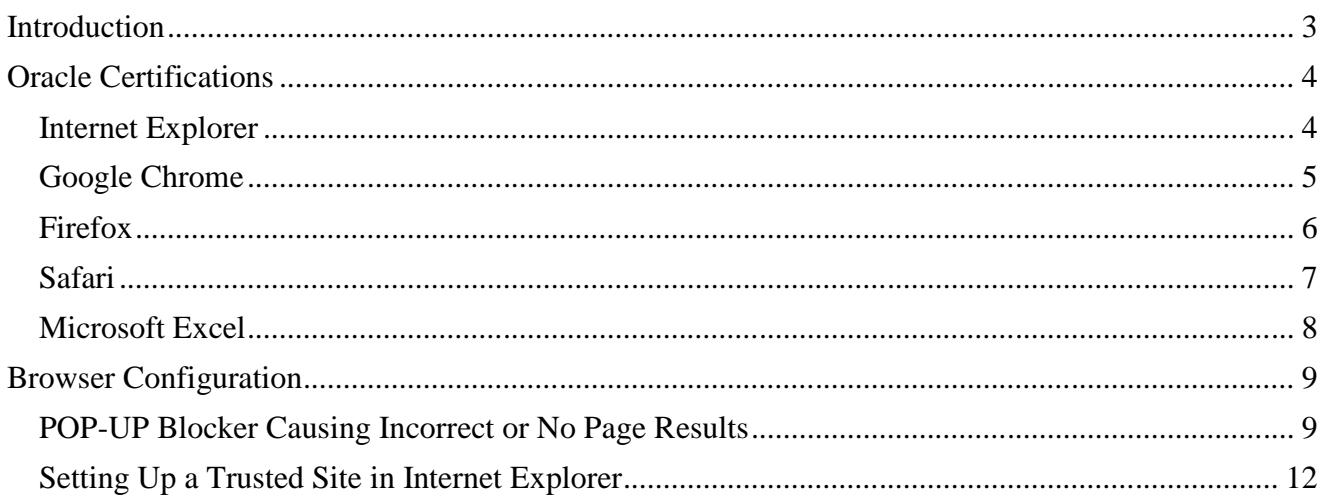

To access GeorgiaFIRST PeopleSoft Financials version 8.9 with the new PeopleTools version 8.52, most workstations will only need a compatible operating system and browser as shown in the Oracle

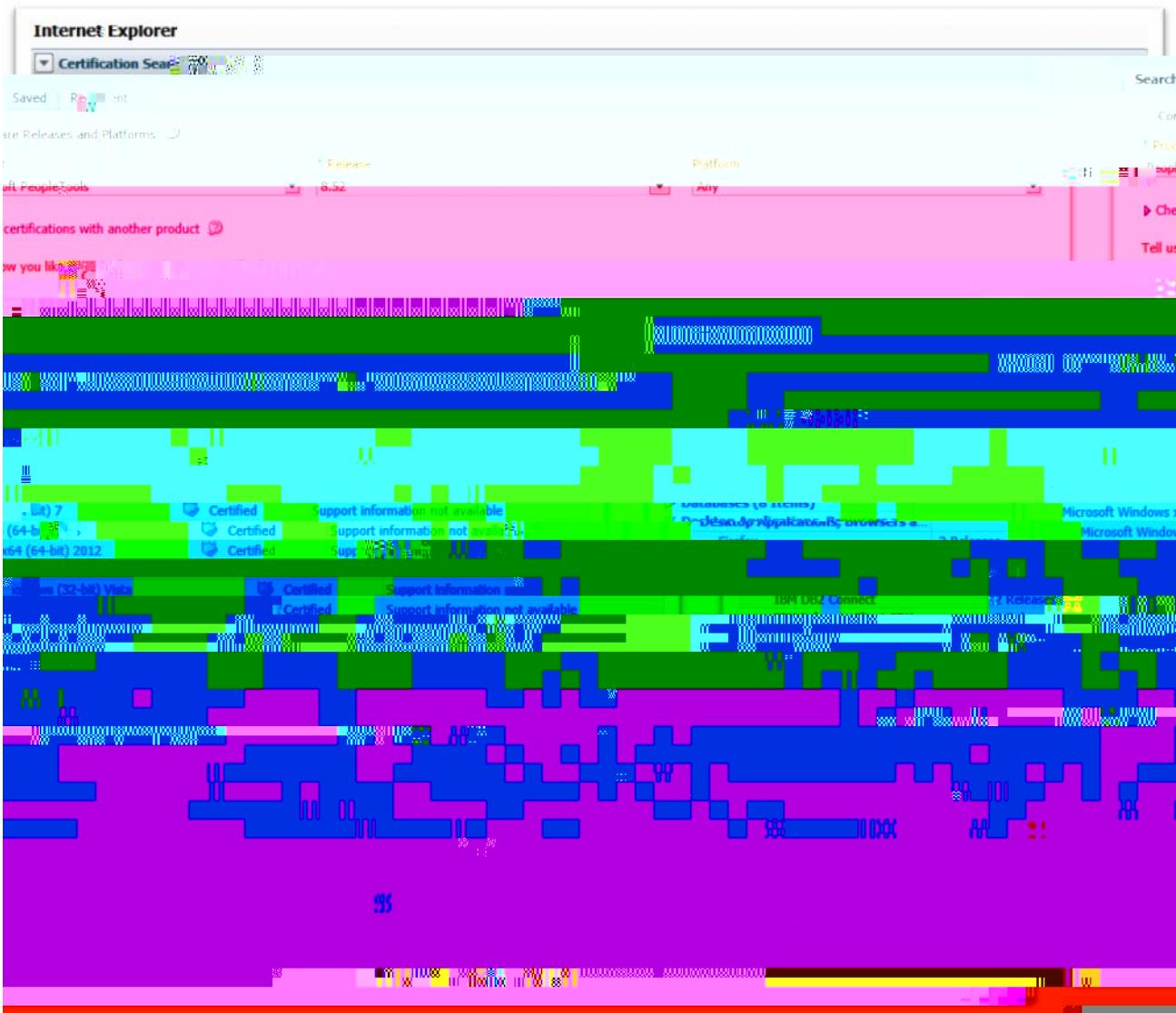

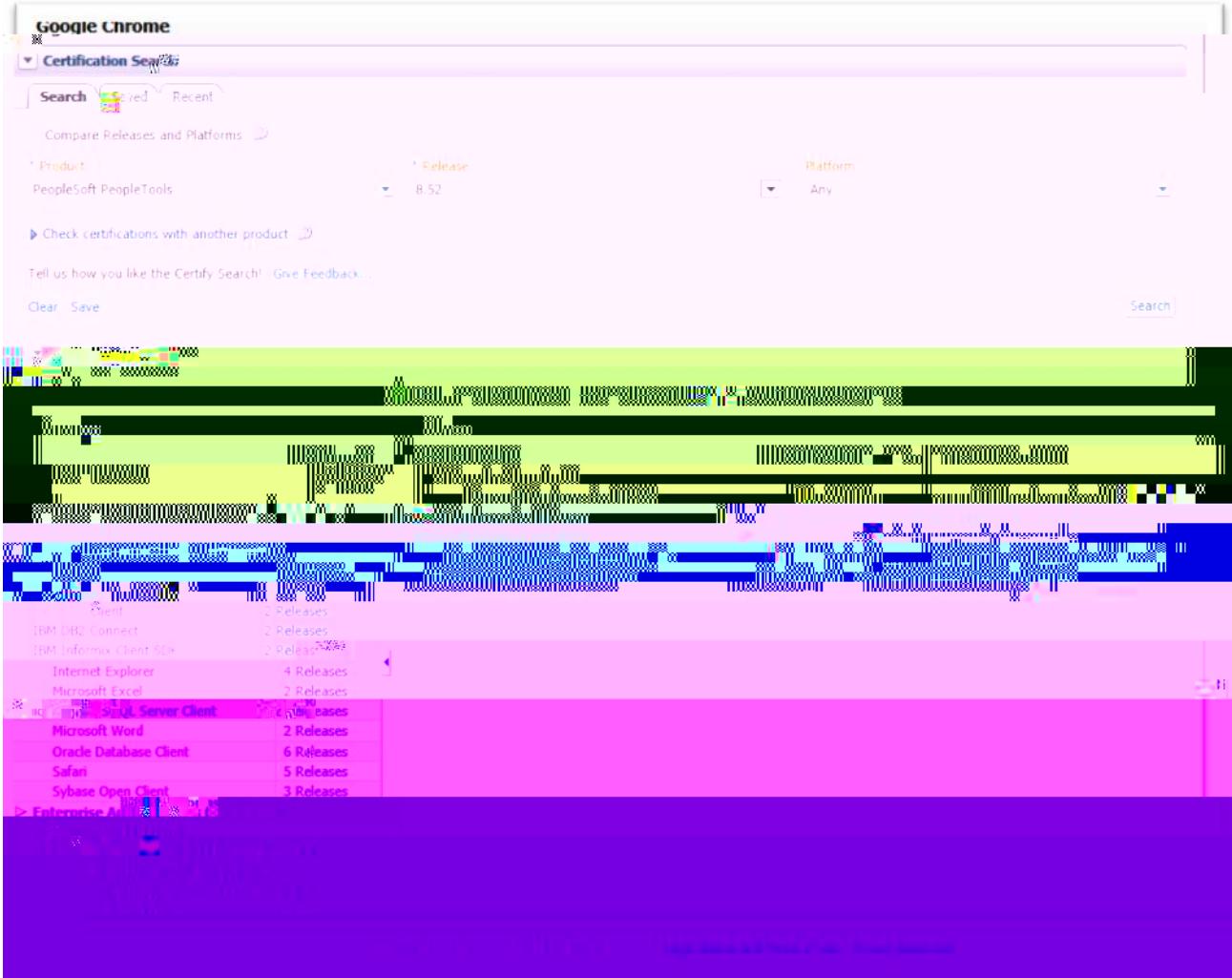

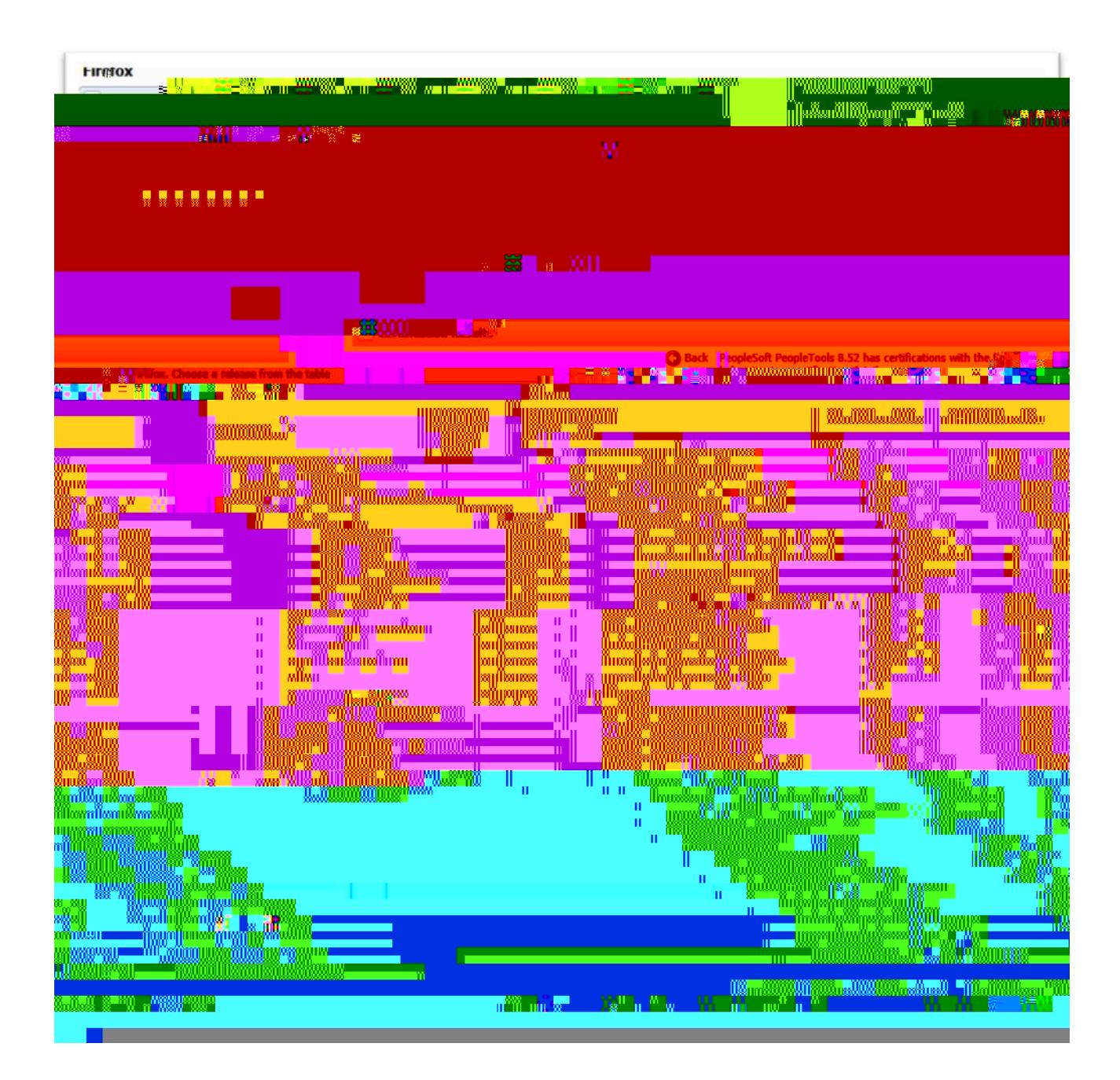

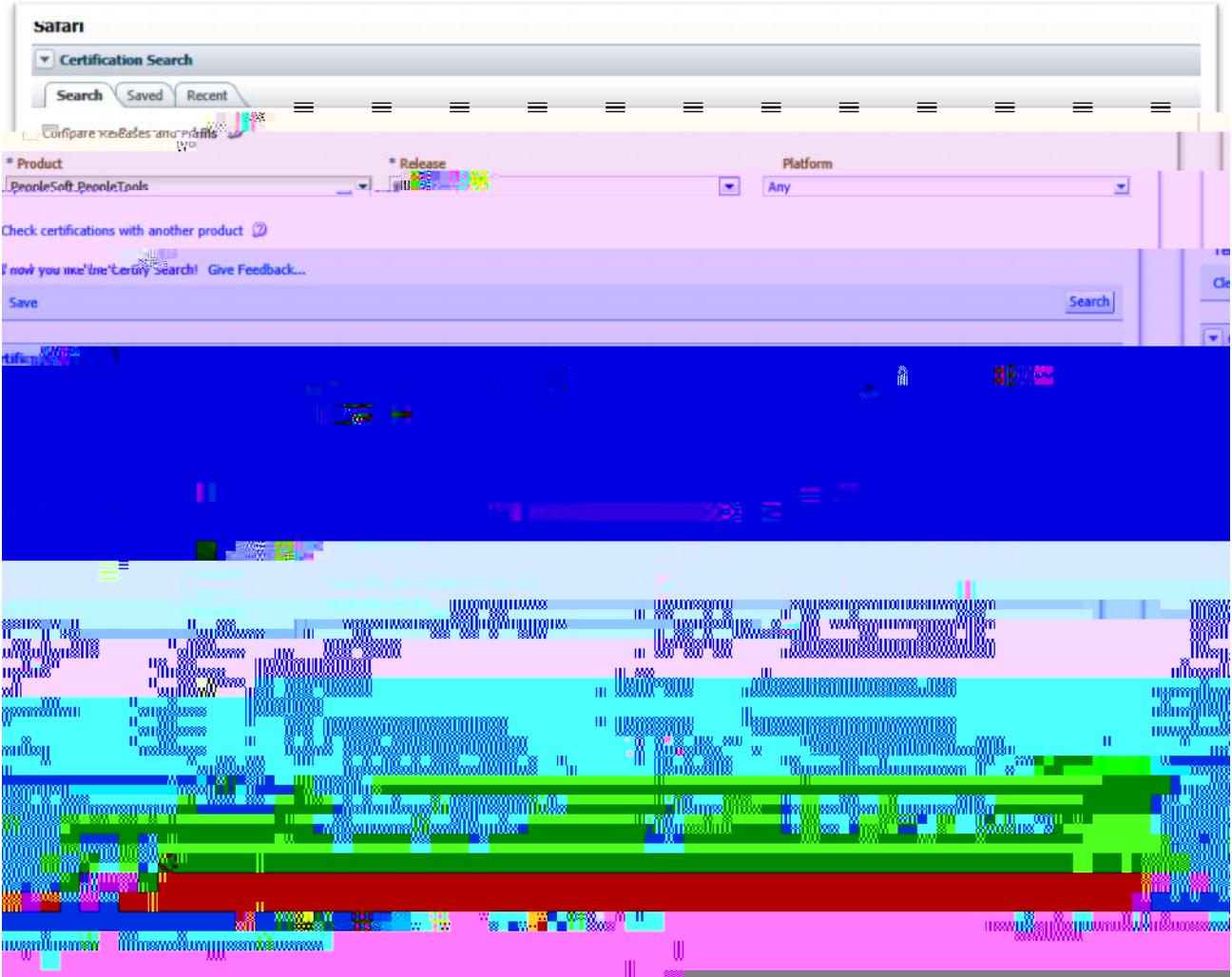

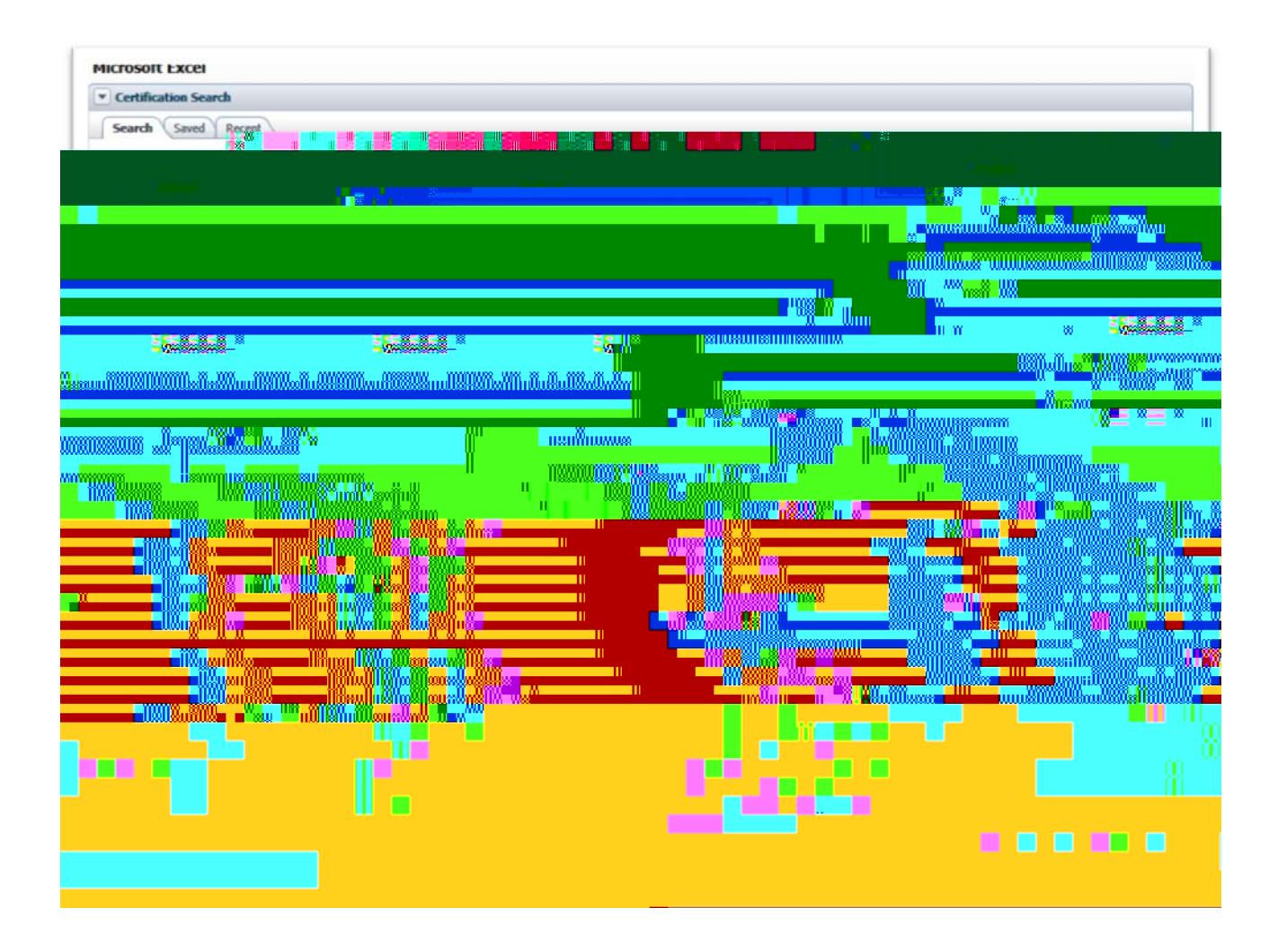

If you are not getting the anticipated results on a page, you may have a Pop-up Blocker feature turned on, which is preventing a form or report from appearing. You may encounter the Pop-up blocker in PeopleSoft.

## *What is a Pop-up Blocker?*

Many Internet websites produce advertisements that "Pop-up" on your screen. These advertisements, at times, may display in large quantities and can contain inappropriate content. In an attempt to manage Pop-ups better, your computer may be configured with a Pop-up Blocker. This Pop-up Blocker feature works very well in blocking Internet advertisements, but also blocks the PEA Claim and various other documents that you are attempting to view or print.

Two examples of common Pop-up Blockers and directions on how to disable them within PeopleSoft and make printing possible are discussed in the next sections.

3. Right-click with your cursor over the message line. A list of options appears.

## 4. Select **Temporarily Allow Pop-ups**.

All pop-ups will be allowed during the current PeopleSoft session, but the Pop-up Blocker will be reinstated for future sessions.

## , #fIى! +"ް%ł\$Ž) ž) +"Ž̃Ž' (%Ži' ž+i #<del>i</del>Ž

The Pop-up Blocker can be disabled permanently this site by following the steps below.

1. Select the **Allow Pop-ups for this site** option.

From now on, the Pop-up Blocker will continue to block pop-ups from all other sites except for this one. The form will now successfully appear on the screen and can be printed.

**Note:** This is an example of the 'MSN' Tool Bar Popup Blocker. Other 3<sup>rd</sup> party toolbars have similar options.

## <sup>\*</sup> %} \$#&! \* ' ( \*, ( \* ' & / fl) # , \* \* ) ' - \*Ž) \*

NOTE: Third party tool bars and Add-ons may also contain pop-up blocker functionality that

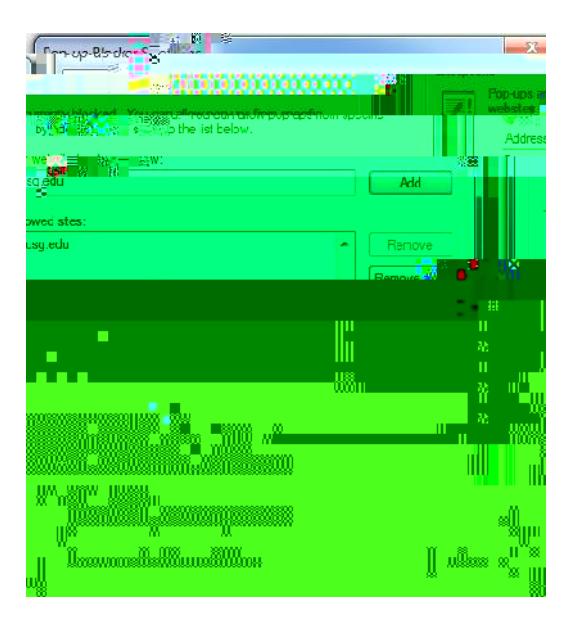

- 1.  $\theta$  **@E@E**  $7\frac{\gamma}{2}/7.2 > 7?F^*$
- 2. . 7<del>7</del> Efi03<sup>y</sup>. 2
- 3.  $7 = 7 \times 20 = 7 \times 20 = 34$
- 4. Click the **Block Popup Windows** check box OFF. Or, select the Exceptions button and copy and paste the URL from your PeopleSoft site into the space provided or add **\*.usg.edu** to the Allowed Sites list.
- 5.  $.7\overline{45}$ ,  $/20\overline{6}$  7? fi/°

 $\overline{\phantom{a}}$ 

- 1. ' @E@E 7<sup>+</sup>"'"1<sup>\*</sup> > 7?F<sup>\*</sup>
- 2. % $5 \times E$  7", /\$+ fl/0'40! \* %/625 75 x 449 + 88°

 $P$ ,  $8($ \*,  $/2$ <sup>\*</sup>fi<sup>t</sup> 2 @C<UE3E@? \$C@HD7CD - 7BF;C7>7?ED<sup>\*</sup> %@?89FC3E@?

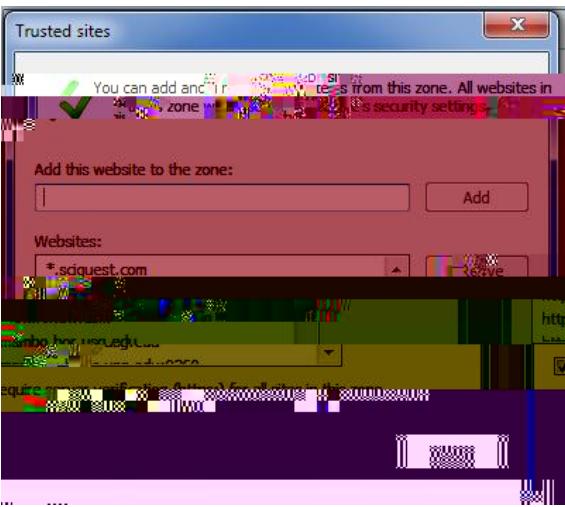

- 8. Click on **OK**. This brings you back to the **Trusted sites** dialog box.
- 9. Now that you have added your web site to the Trusted Sites list and verified that only sites you trust are listed in Step 7, you should set the Trusted Sites security level to the **Medium**-**Low** default level.

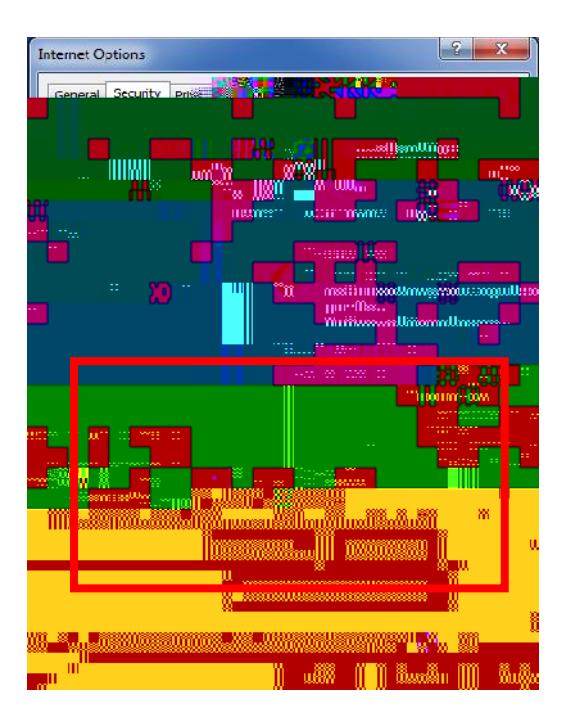

- 10. %<del>.</del>5<@? fi/
- 11. Restart Internet Explorer.